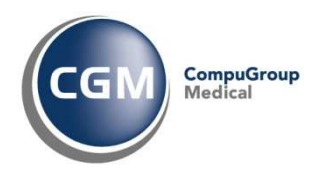

# **FAQ PROFIM2000 SIST**

VERSIONE 1.5.0.5

**Utili domande e risposte sull'utilizzo dell'AddOn per l'integrazione con il Progetto SIST Puglia** 

#### **PREMESSA**

Con il presente documento, le forniamo la risposta ad una serie di domande che potrebbe porsi dopo aver installato Profim2000 SIST per l'integrazione con il Sistema Informativo Sanitario Territoriale Regione Puglia. Seguendo le istruzioni di seguito riportate, sarà in grado di risolvere il tutto con immediatezza ed in piena autonomia.

Le ricordiamo che, per il progetto SIST Puglia sono a sua disposizione i seguenti canali di supporto:

- Servizio **Regionale HelpDesk SIST** (Sistema Informativo Sanitario Territoriale) per problematiche inerenti i servizi SIST disponibile al numero **800.955.175** dal lunedì al venerdì dalle 08.00 alle 20.00.
- Servizio assistenza **Profim2000 Studio** per le problematiche relative al gestionale di cartella clinica Profim2000 ed all'AddOn Profim2000 SIST disponibile ai seguenti recapiti:
	- o **800.902.771** da rete fissa **199.161.168 o 080.338.59.69** da rete mobile
	- o e-mail **helpdesk@profim2000.it**
	- o fax **02 335 17 85 20**
- Servizio **Attivazione Postazioni di Lavoro** per le problematiche relative all'installazione di del kit ricevuto dalla regione (lettore di smart card Bit4Id oppure di connessione VPN) disponibile ai seguenti recapiti:
	- o **080.33.83.830** attivo tutti i giorni feriali dal lunedì al venerdì dalle 09.00 alle 13.00 e dalle 15.00 alle 19.00
	- o e-mail **SistPugliaPdL@fimesan.it**

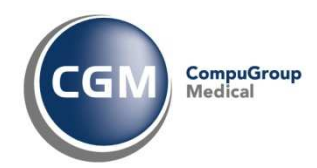

# **INDICE DELLE DOMANDE**

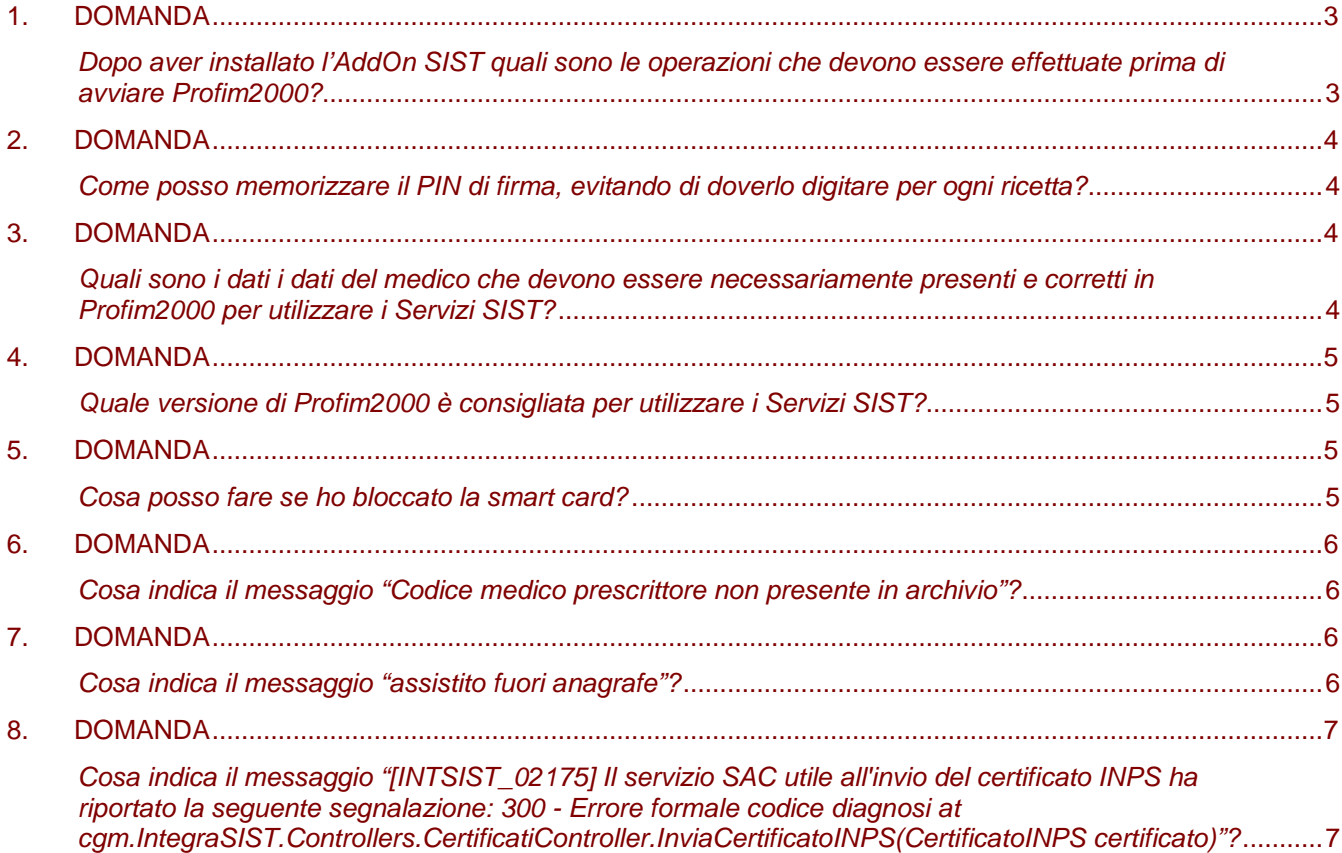

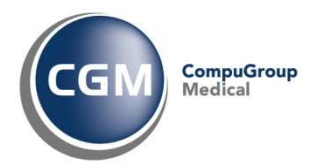

## **1. DOMANDA**

*Dopo aver installato l'AddOn SIST quali sono le operazioni che devono essere effettuate prima di avviare Profim2000?* 

Il progetto di integrazione SIST Puglia prevede un collegamento diretto al Centro Servizi Sanitari Regionale per poter usufuire dei servizi di integrazione. Per poter realizzare questo collegamento protetto viene installata, all'atto della Attivazione della Postazione di Lavoro, una connessione VPN. Prima di avviare il lavoro con il gestionale di cartella clinica è pertanto necessario avviare questa connessione VPN operando come segue:

• Avviare il software Cisco VPN Client facendo doppio clic sulla relativa icona presente sul desktop:

• cliccare sul pulsante **Connect**

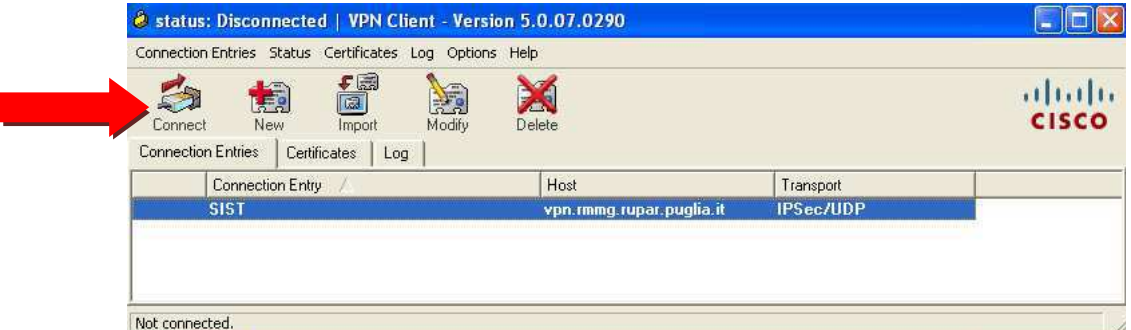

• partirà la richiesta di collegamento selezionata e, dopo qualche istante, verrà richiesto di inserire il **codice Pin** della CNS per identificare univocamente l'operatore che sta richiedendo l'accesso al Centro Servizi Sanitari Regionale

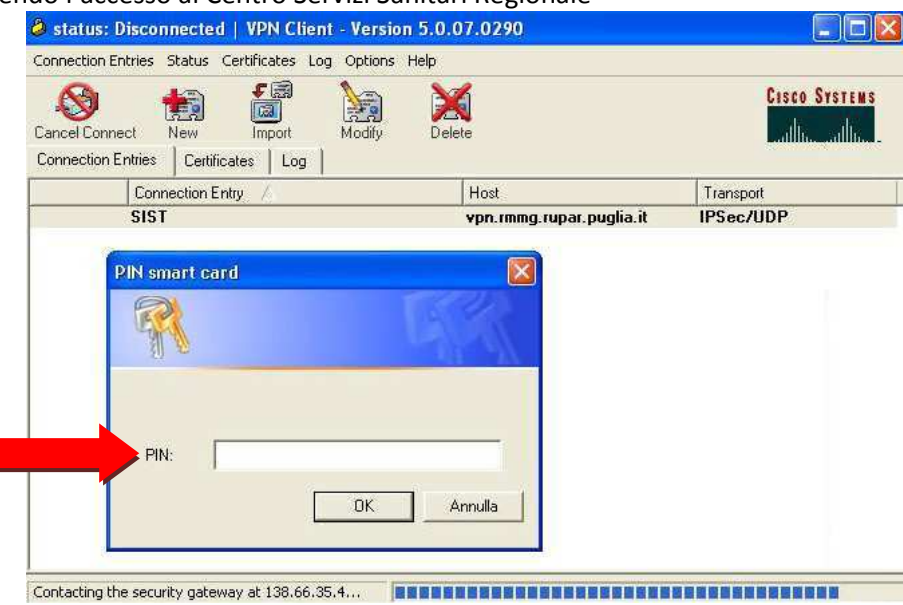

- inserire il **codice PIN,** fare clic su **OK** ed attendere qualche istante prima di essere effettivamente connessi all'indirizzo selezionato
- nella barra delle applicazioni di windows comparirà l'icona dell'avvenuto collegamento al Centro Servizi Sanitari Regionale.

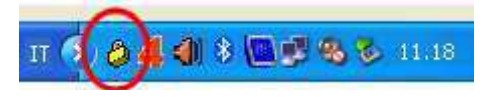

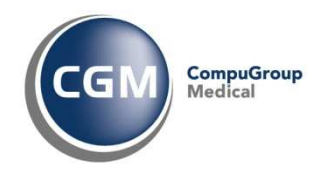

• Se la connessione protetta al Centro Servizi Sanitari Regionale non risulta attiva o in caso di temporanea interruzione dei servizi , nella barra delle applicazioni del computer verrà visualizzata l'icona aperta. In questo caso non si avranno impatti nelle funzionalità primarie di gestione della cartella clinica per cui è possibile aprire Profim2000 per continuare le le operazioni di studio. E' comunque ripristinare la connessione VPN appena possibile per fruire di tutte le altre funzionalità (check della prescrizione prima della stampa, invio dei documenti accumulati in coda, interrogazione delle anagrafiche, etc....).

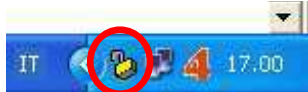

• Per ripristinare il collegamento protetto, è necessario cliccare due volte sulla relativa icona e successivamente sul pulsante **Connect**, come descritto in precedenza

## **2. DOMANDA**

*Come posso memorizzare il PIN di firma, evitando di doverlo digitare per ogni ricetta?* 

Dopo l'installazione dei servizi SIST, per poter inviare i documenti ai server regionali è necessario che questi vengano singolarmente firmati.

Per attivare la possibilità di memorizzare il PIN di firma nell'ambito della sessione di lavoro è necessario apportare la una modifica al file di configurazione del programma di gestione della Carta Nazionale dei servizi (CNS).

Per apportare la modifica, dopo aver aggiornato alla versione 1.5.0.5 di Profim2000 SIST, procedere come segue:

- Da Risorse del **Computer** raggiungere il percorso **C:\Programmi\Fimesan\Servizi SIST**
- Fare doppio clic sul file **RicordaPinFirma**
- Abilitare il flag **Ricorda PIN di firma**

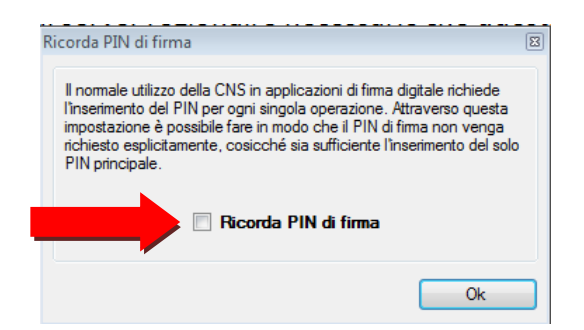

• Fare clic su **OK**

Se desidera essere supportato nell'effettuare le operazioni contattare il servizio Attivazione Postazioni di Lavoro (080.33.83.830).

#### **3. DOMANDA**

*Quali sono i dati i dati del medico che devono essere necessariamente presenti e corretti in Profim2000 per utilizzare i Servizi SIST?* 

Copyright  $^{\circ}$  CompuGroup Medical Italia – All rights reserved.  $4 \text{ of } 7$ 

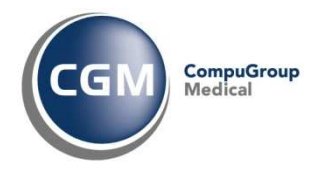

I dati del medico necessari per il collegamento con il Progetto SIST Puglia sono:

- **Codice fiscale**
- **Numero regionale**
- **Luogo dove ha sede lo studio**

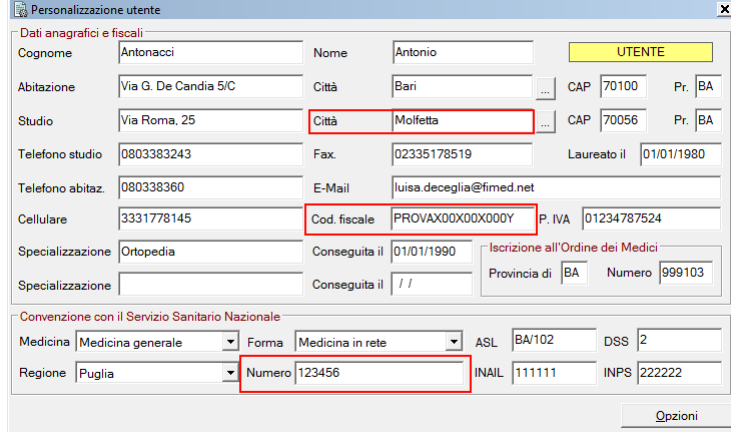

Se i dati sono errati è possibile modificarli operando dal menù **Personalizzazioni, Dati dell'utente,** inserendo la **password** quando richiesta, facendo clic sul pulsante di **modifica** ed dopo la modifica confermando facendo clic sul pulsante di **conferma** .

#### **4. DOMANDA**

*Quale versione di Profim2000 è consigliata per utilizzare i Servizi SIST?* 

La versione di Profim2000 consigliata per l'utilizzo dei Servizi SIST è l'ultima versione 4.01.20.

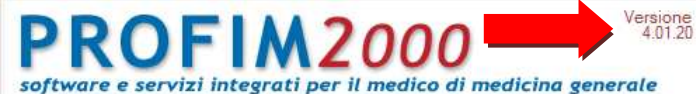

Se non sta utilizzando questa versione potrà effettuare l'aggiornamento utilizzando la consueta procedura di Teleaggiornamento.

## **5. DOMANDA**

*Cosa posso fare se ho bloccato la smart card?* 

La smart card si blocca se il PIN di firma viene inserito in maniera errata per tre volte, anche non consecutive. Vale come errore anche far clic su OK senza aver digitato nulla. Se la smart card risulta bloccata non è possibile accedere ai servizi.

Per poterla sbloccare operare come segue:

- Fare doppio clic sull'icona del programma di gestione della smart card **Bit4Id** presente barra delle applicazioni di windows  $\mathbf{d}(4)$
- Fare clic sulla cartella **Sblocca smart card**

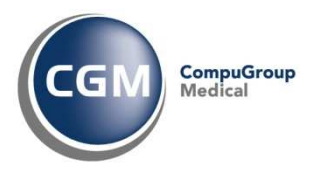

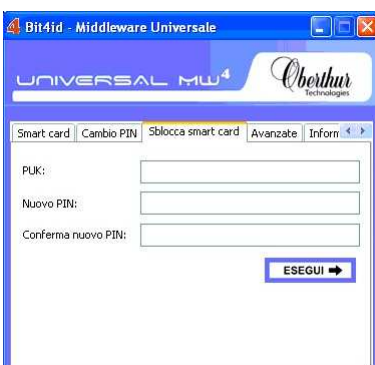

- Inserire il **codice PUK** di sblocco
- Inserire il **nuovo codice PIN** di 5 caratteri numerici (anche lo stesso utilizzato in precedenza)
- Inserire **nuovamente il codice PIN** nuovo per **conferma**
- Fare clic su Esegui

E' anche possibile che la smart card di smagnetizzi. In tal caso occorre contattare il servizio HelpDesk SIST (800.955.175).

# **6. DOMANDA**

*Cosa indica il messaggio "Codice medico prescrittore non presente in archivio"?* 

Il messaggio [0019] codice medico prescrittore non presente in archivio

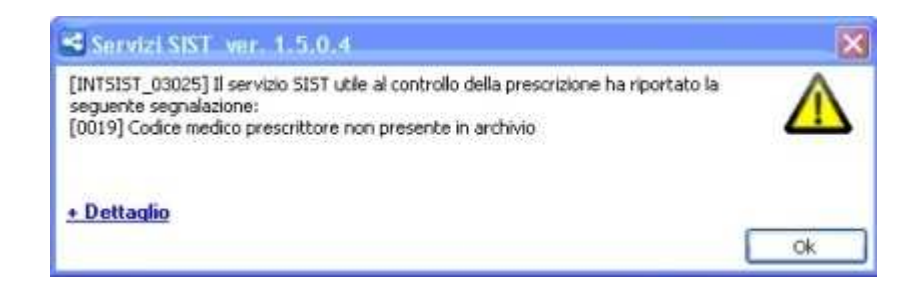

potrebbe essere dovuto alla presenza del dato **Numero Regionale** (presente in **Personalizzazioni, Dati dell'utente**) non corretto:

- ad esempio scritto con spazi o puntini (1.523.62 invece che 152362)
- ad esempio scritto con un numero di cifre diverso da sei (152447599 invece che 152447)

Se il problema persiste allora sarà necessario contattare il Call Center regionale al numero 800.955.175 e verificare con quale numero è stato censito nel sistema regionale.

## **7. DOMANDA**

*Cosa indica il messaggio "assistito fuori anagrafe"?* 

Il messaggio indica che il paziente non è censito correttamente nell'anagrafe regionale.

Copyright 6 of 7 © CompuGroup Medical Italia – All rights reserved.

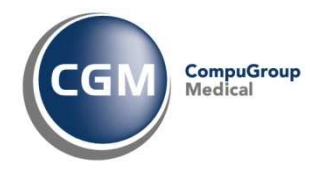

E' possibile che il codice fiscale non è corretto in Profim2000 in tal caso richiamare il paziente, fare clic sul pulsante di **modifica**  $\boxed{\text{ab}}$  e dopo aver apportato la necessaria modifica confermare facendo clic sul pulsante di **conferma** .

Se il codice fiscale è corretto in Profim2000 allora è necessario che il paziente si rivolga al distretto ASL per verificare i dati riportati nel sistema regionale.

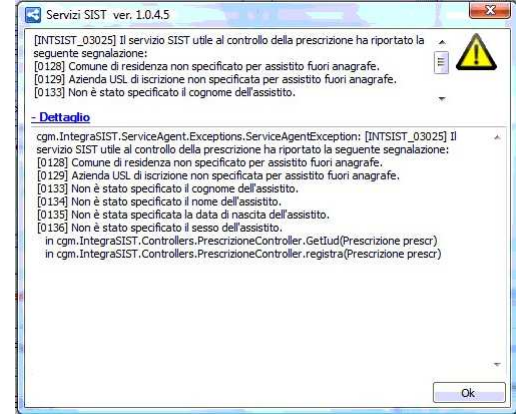

# **8. DOMANDA**

*Cosa indica il messaggio "[INTSIST\_02175] Il servizio SAC utile all'invio del certificato INPS ha riportato la seguente segnalazione: 300 - Errore formale codice diagnosi at cgm.IntegraSIST.Controllers.CertificatiController.InviaCertificatoINPS(CertificatoINPS certificato)"?* 

L'errore potrebbe comparire inviando il certiifcato INPS se è stato inserito il **codice nosologico**. In tal caso vuol dire che non ha ancora effettuato l'aggiornamento alla nuova versione 1.5.0.5.